Ready Reference 102214

## **Installing and Running Cisco AnyConnect Secure Mobility Client on Windows 7**

#### **Introduction**

This page provides instructions for how to install and connect to the **Cisco AnyConnect VPN Client** for Windows 7 operating system; including both 32 and 64-bit versions.

The Cisco AnyConnect VPN client is a web-based VPN client that does not require user configuration. VPN, also called IP tunneling or Virtual Private Network is a secure method of accessing Pace University computer resources.

**Note: If you use** *Firefox***,** *Safari***, or any other** *non-Internet Explorer* **browsers, then you will need to install the Java Runtime Environment before you will be able to successfully install the AnyConnect program. You can download this Java program at [http://www.java.com.](http://www.java.com/)**

**Note: You need to have rights to install ActiveX Control (Power User or Administrator level permissions).**

**Note: In order to avoid ActiveX Control problems for Internet Explorer users, please add [https://vpn.pace.edu](https://vpn.pace.edu/) to the** *Trusted sites* **list in Internet Explorer.**

#### **Adding [https://vpn.pace.edu](https://vpn.pace.edu/) to Internet Explorer's Trusted sites list**

- open **Internet Explorer**
- click the **Tools** menu
- select **Internet Options**
- click on the **Security** tab
- select *Trusted sites*
- click the **Sites** button
- enter [https://vpn.pace.edu](https://vpn.pace.edu/) in the space provided
- click **Add**
- click **Close** and click **OK**

#### **Installing Cisco AnyConnect VPN**

- open a browser and navigate to [https://vpn.pace.edu](https://vpn.pace.edu/)
- type your *MyPace Portal Username* and *Password*

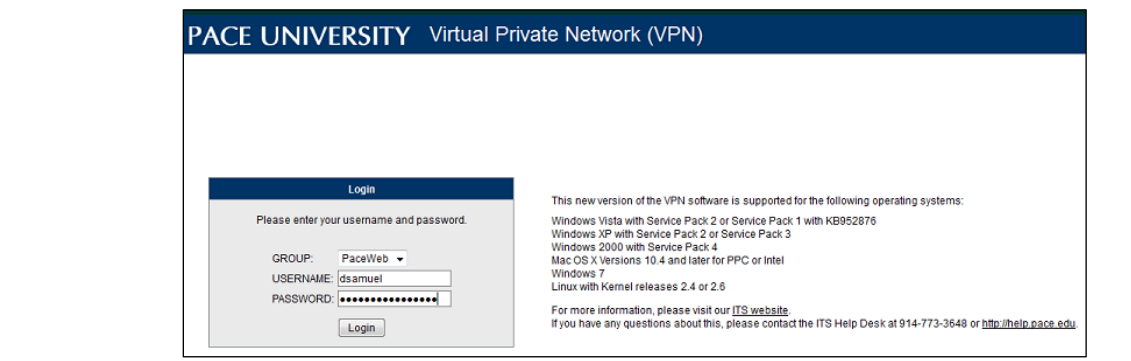

### click **Login**

The Cisco AnyConnect Secure Mobility Client will attempt to automatically install the VPN software. If the automated install does not succeed, you can download the AnyConnect VPN software and manually install (see manually installing VPN).

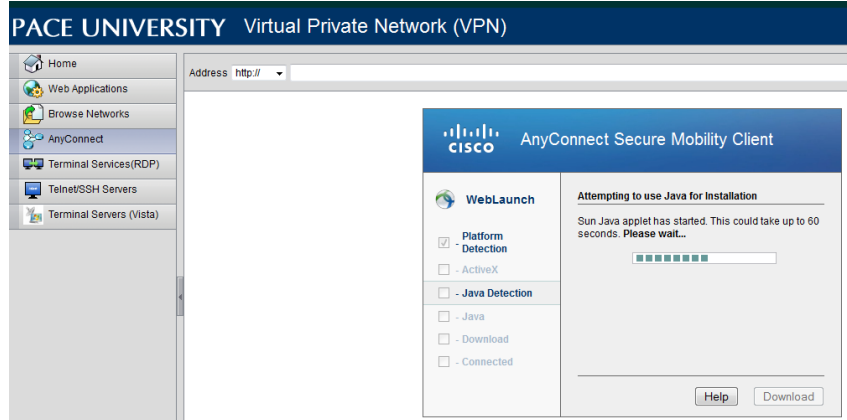

If you receive a prompt displaying a security warning:

- click **Continue** from security warning dialog box
- **Note: Internet Explorer users will be prompted to click the blue or yellow bar near the top of window and allow it to run and Install ActiveX Control. If not prompted about ActiveX, click skip or wait for the process to proceed automatically.**

## **Manually Installing VPN**

If Cisco AnyConnect Secure Mobility client did not automatically install,

click **Windows Desktop** link under **AnyConnect Secure Mobility Client** dialog box

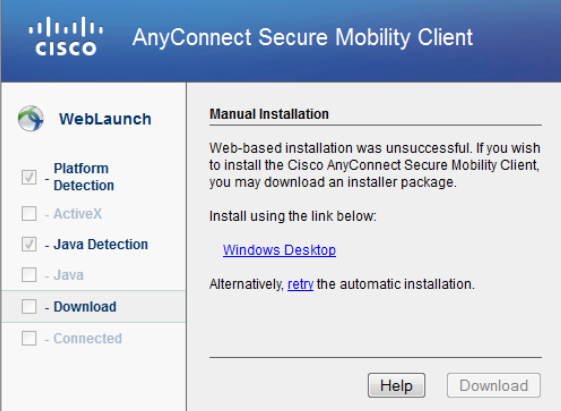

- click **Save File**
- download the .exe installer to your local computer

**Note: The installer will require that you have administrative access to the machine.**

- navigate to downloaded file and launch the installer
- go through the installation process accepting all default settings

You may receive a prompt from your computer to allow the downloader to make changes to your computer. In this dialog box, enter the local username and password that you use to log onto your computer to grant permission to install AnyConnect.

Once the installation is completed, you will be automatically connected to Pace's VPN.

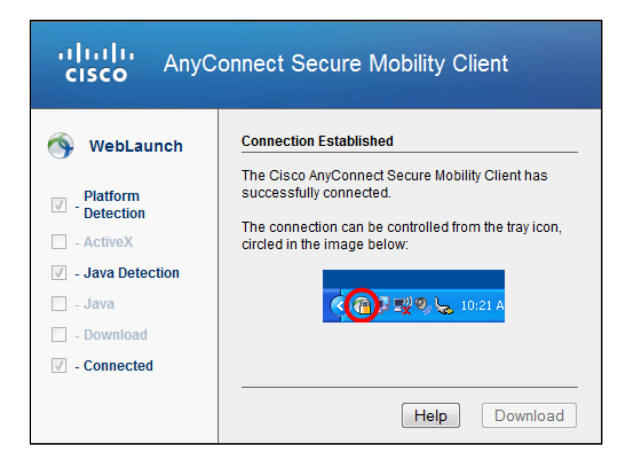

You will see the AnyConnect icon in the System Tray, which indicates connection. The icon is represented by a gold lock on top of a globe.

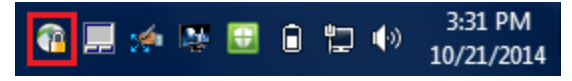

**Note: The connection can now be controlled and accessed from the System Tray icon.**

**Disconnecting from the Cisco AnyConnect VPN**

- double-click **Cisco AnyConnect VPN** icon in the **System Tray**
- click **Disconnect**

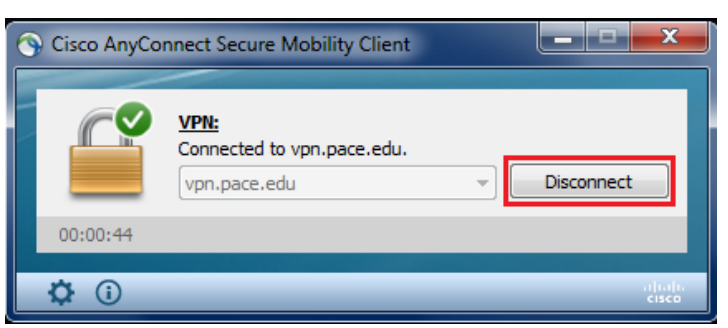

**Reconnecting to the Cisco AnyConnect VPN**

- click **Start** and click **All Programs**
- select **Cisco AnyConnect Secure Mobility client** from the folder list

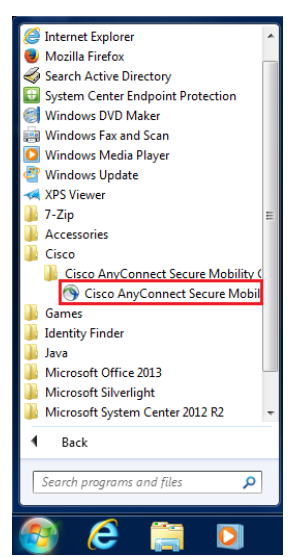

The Cisco AnyConnect | vpn.pace.edu dialog box displays:

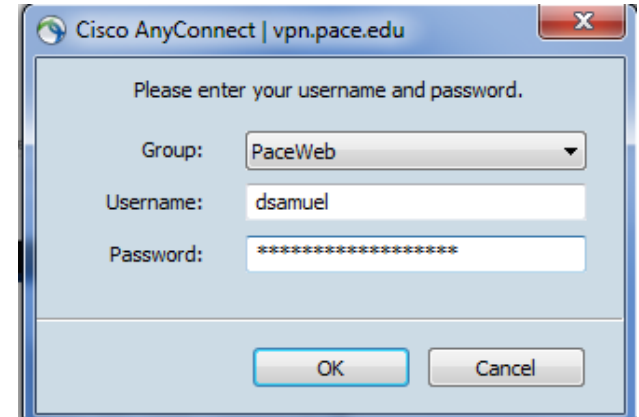

- type your *MyPace Portal Username* and *Password*
- click **OK**

When you are connected, you will see the AnyConnect icon in the System Tray that indicates connection.

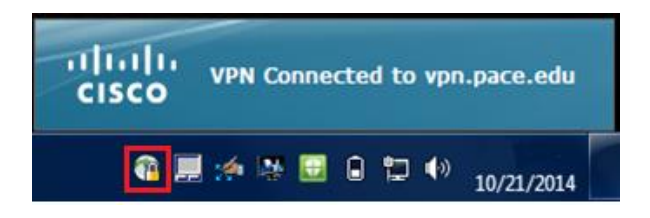

# **Getting Help**

If you require any help with installing and connecting your AnyConnect VPN client, contact the ITS Helpdesk at (914) 773-3333 or send an e-mail to [pacehelpdesk@pace.edu.](mailto:pacehelpdesk@pace.edu)